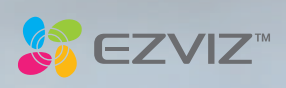

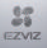

AUTORTIESĪBAS © Hangzhou EZVIZ Software Co., Ltd. .. VISAS TIESĪBAS REZERVĒTAS.

Jebkura un visa informācija, tostarp, cita starpā, formulējumi, attēli, grafiki, ir Hangzhou EZVIZ Software Co., Ltd. (turpmāk - "EZVIZ") īpašības. Šo lietotāja rokasgrāmatu (turpmāk tekstā - "Rokasgrāmata") nekādā veidā nevar reproducēt, mainīt, tulkot vai izplatīt, daļēji vai pilnībā, bez iepriekšējas rakstiskas EZVIZ atļaujas. Ja vien nav noteikts citādi, EZVIZ nedod nekādas tiešas vai netiešas garantijas, garantijas vai paziņojumus attiecībā uz Rokasgrāmatu.

Par šo rokasgrāmatu

Rokasgrāmatā ir norādījumi par produkta lietošanu un pārvaldību. Attēli, diagrammas, attēli un visa cita informācija turpmāk sniegta tikai aprakstam un skaidrojumam. Rokasgrāmatā ietvertā informācija var tikt mainīta bez iepriekšēja brīdinājuma programmaparatūras atjauninājumu vai citu iemeslu dēļ. Lūdzu, atrodiet jaunāko versiju ™ vietnē (http://www.ezvizlife.com). Pārskatīšanas ieraksts

Jauns izlaidums - 2019. gada janvāris

Preču zīmju apstiprināšana

 ™, ™ un citas EZVIZ preču zīmes un logotipi ir EZVIZ īpašības dažādās jurisdikcijās. Citas zemāk minētās preču zīmes un logotipi ir to attiecīgo īpašnieku īpašumi.

Juridiskā atruna

PĒC MAKSIMĀLĀS ATĻAUJAS, KURU ATĻAUJ AR PIEMĒROJAMO LIKUMU, APRAKSTĪTAIS RAŽOJUMS AR TĀDU APARATŪRU, PROGRAMMATŪRU UN APARATŪRU SNIEGTS "KĀDA IR", AR VISĀM KĻŪDĀM UN KĻŪDĀM, UN EZVIZ NEDRĪKST GARANTIJAS, IZTEIKTU, NETIEŠU NETIEŠU, Apmierinoša kvalitāte, piemērotība konkrētam mērķim un trešo personu nepārkāpšana. Nekādā gadījumā EZVIZ TĀ DIREKTORI, AMATNIEKI, DARBINIEKI VAI AĢENTI NAV ATBILDĪGI PAR JEBKĀDIEM ĪPAŠIEM, SEKOJOŠIEM, NEJAUŠIEM VAI NETIEŠIEM ZAUDĒJUMIEM, Tostarp, CITIEM, ZAUDĒJUMIEM UZŅĒMĒJDARBĪBAS NOZARĒ, ZIŅOJUMU ZIŅOJUMOS, UZŅĒMĒJDARBĪBAS ZAUDĒJUMOS VAI DOKUMENTĀCIJAS SAISTĪBĀ AR ŠĪ PREČA LIETOŠANU, PAT ja EZVIZ IR PADOMĀJIS PAR ŠĀDU KAITĒJUMU IESPĒJU.

LĪDZ MAKSIMĀLAJAM ATĻAUJAMAM PIEMĒROJAMAM LIKUMAM NEKĀDĀ GADĪJUMĀ EZVIZA KOPĒJĀ ATBILDĪBA PAR VISIEM ZAUDĒJUMIEM PĀRSniedz PĀRSTRĀDES ORIGINĀLO PIRKUMA CENU.

EZVIZ NENOŅEM NEKĀDU ATBILDĪBU PAR PERSONĪGU KAITĒJUMU VAI ĪPAŠUMA ZAUDĒJUMU PAR RAŽOJUMU PĀRTRAUKŠANAS VAI PAKALPOJUMU IZBEIGŠANAS REZULTĀTU, KO RADA: A) NEPIECIEŠAMA UZSTĀDĪŠANA VAI LIETOŠANA, KAS NAV PIEPRASĪTS B) NACIONĀLU VAI PUBLISKU INTERESU AIZSARDZĪBA; C) FORCE MAJEURE; D) PATS VAI TREŠĀ PERSONA, IESKAITOT BEZ IEROBEŽOJUMIEM, IZMANTOJOT KĀDU TREŠO PERSONU PRODUKTUS, PROGRAMMATŪRU, PIETEIKUMUS UN CITU.

ATTIECĪBĀ UZ PRODUKTU AR PIEEJU INTERNETAM, PRODUKTA IZMANTOŠANA PILNĪGI JŪSU PAŠU RISKOS. EZVIZ NEuzņemas nekādu atbildību par neparastu darbību, privātuma noplūdi vai citiem kaitējumiem, kas radušies no kiberuzbrukuma, hakeru uzbrukuma, vīrusa inspekcijas vai citiem interneta drošības riskiem; Tomēr EZVIZ Nodrošinās savlaicīgu tehnisko atbalstu, ja tas būs nepieciešams. UZRAUDZĪBAS LIKUMI UN DATU AIZSARDZĪBAS LIKUMI DAŽĀDI ATTIECAS UZ JURISDIKCIJU. LŪDZU, PIRMS PĀRBAUDIET ŠO PRODUKTU, PĀRBAUDIET VISUS ATTIECĪGUS LIKUMUS JŪSU JURISDIKCIJĀ, NODROŠINOT, KA JŪSU LIETOŠANA ATBILST PAR PIEMĒROJAMO LIKUMU. EZVIZ NEBŪS ATBILDĪGS, JA ŠO PRODUKTU IZMANTO AR NELIKUMĪGIEM MĒRĶIEM.

JEBKādu konfliktu starp augstākminēto un piemērojamo likumu starpniecību VĒLĀK PAGATAVOJAS.

#### Drošības instrukcija

Produkta formas un izmēru dēļ uz iepakojuma ir uzdrukāts importētāja / ražotāja nosaukums un adrese. Klientu apkalpošana Lai iegūtu vairāk informācijas, lūdzu, apmeklējiet vietni www.ezvizlife.lv

Vajadzīga palīdzība? Lūdzu, apmeklējiet vietni www.ezvizlife.lv.

# **Saturs**

- 2 Komplektācija
- 3 Pamatīpašības
- 5 Ieslēgšana
- 6 Lietotājkonta Izveidošana
- 7 Pieslēgšanās Internetam
- 9 Uzstādīšana
- 12 EZVIZ Savienojums

# **Komplektācija**

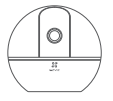

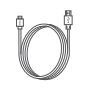

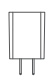

Kamera **Barošanas kabelis** Barošanas adapteris

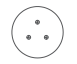

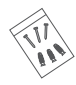

Skrūvēšanas Paraugs Bāze Bastrūves

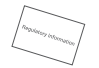

Regulējoša Informācija

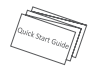

Instrukcija

Iekārtas izskats atkarīgs, no tā, kuru tieši modeli Jūs esat iegādājušies

# **Pamatīpašības**

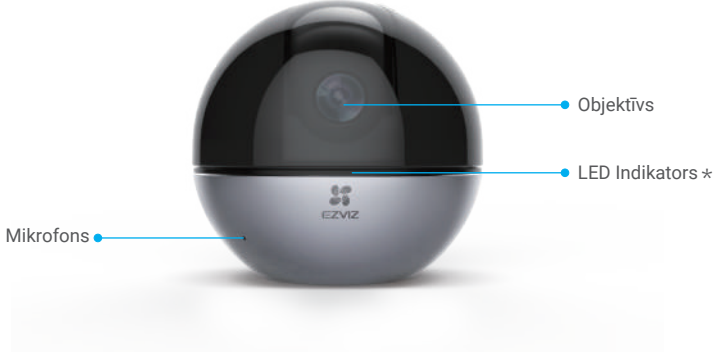

## LED Indikators \*

Deg sarkans: Ieslēdzas.

Lēni mirgo sarkans: Wi-Fi savienojums neizdevās.

Ātri mirgojošs sarkans: Iekārtas izņemšana (piem. Micro SD kartes kļūda).

Lēni mirgojošs zils: Strādā korekti.

Ātri mirgojošs zils: Gatavs Wi-Fi savienojumam.

Deg zils: Video skatās EZVIZ lietotnē.

Lēni mirgojošs oranžs: Ieslēgts privātuma režīms.

Ātri mirgojošs oranžs: Trauksme.

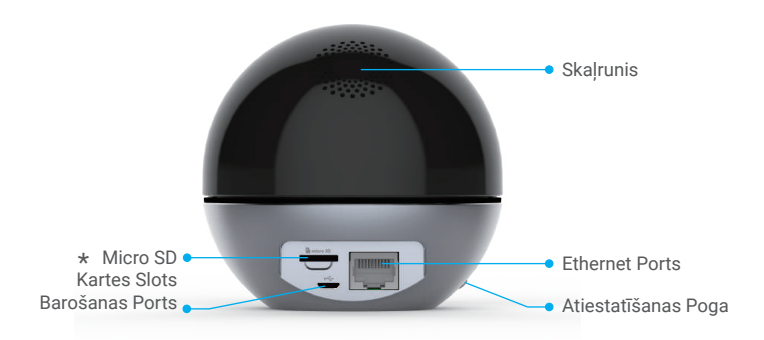

Micro SD Kartes Slots \*

Pēc Micro SD kartes uzstādīšanas, tā ir jāinicializē EZVIZ lietotnē.

# Atiestatīšanas Poga \*

Turiet atiestatīšanas pogu nospiestu 5 sekundes, lai atiestatītu un atgriezt parametrus uz ražotnes iestatījumiem.

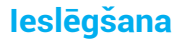

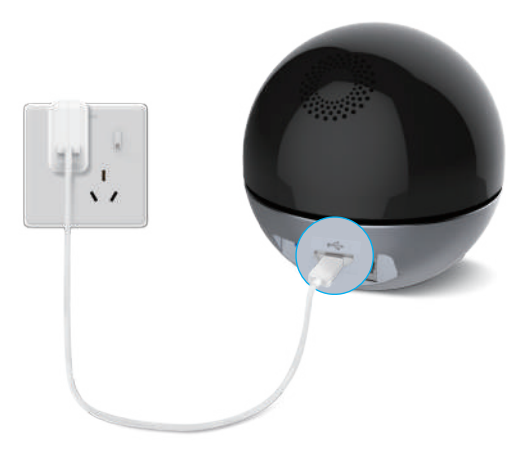

Ātri mirgojošs zils LED nozīmē, ka kamera ir ieslēgta un gatava Wi-Fi konfigurācijai.

# **Izveidojiet EZVIZ lietotājkontu**

## Solis 1

Pieslēdziet tālruni pie Wi-Fi.

## Solis 2

Meklējiet "EZVIZ" App Store vai Google Play™. Lējupielādējiet un uzstādiet EZVIZ lietotni. Atvēriet lietotni.

## Solis 3

Izveidojiet EZVIZ lietotājkontu, sekojot lietotnes vednim.

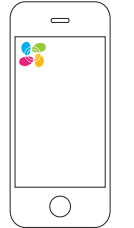

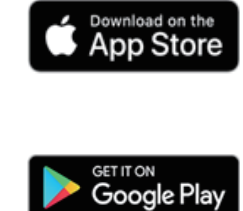

# **Pieslēgšana pie Interneta**

#### *Bezvadu Savienojums: Pieslēdziet kameru pie Wi-Fi.*

### **Solis 1**

Ielogojieties EZVIZ lietotājkontā.

### **Solis 2**

Galvenajā ekrāna nospiediet uz "+" augšējā labajā stūrī, lai noskenētu QR kodu.

#### **Solis 3**

Noskenējiet QR kodu uz kameras korpusa.

### **Solis 4**

Sekojiet EZVIZ lietotnes instrukcijām, lai pabeigtu Wi-Fi konfigurāciju.

Turiet atiestatīšanas pogu nospiestu 5 sekundes jebkurā no šiem gadījumiem:

1. Kamerai neizdodas pieslēgties pie Jūsu izvēlētā Wi-Fi tīkla.

2. Jūs vēlaties izvēlēties citu Wi-Fi.

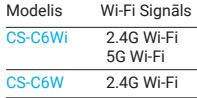

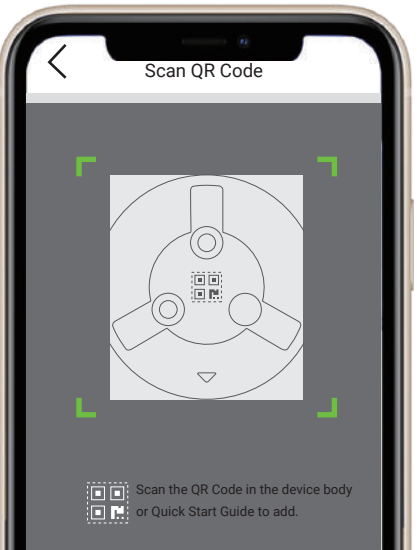

7

### *Vadu savienojums: Pieslēdziet kameru pie rūtera*

### **Solis 1**

Savienojiet kameru pie LAN porta, izmantojot Ethernet kabeli.

#### **Solis 2**

Ielogojieties ar savu lietotājkontu EZVIZ lietotnē.

#### **Solis 3**

Galvenajā ekrānā nospiediet uz "+" augšejā labajā stūrī, lai noskenētu QR kodu.

### **Solis 4**

Noskenējiet QR kodu uz kameras korpusa.

### **Solis 5**

Sekojiet instrukcijām EZVIZ lietotnē, lai pabeigtu konfigurāciju.

8

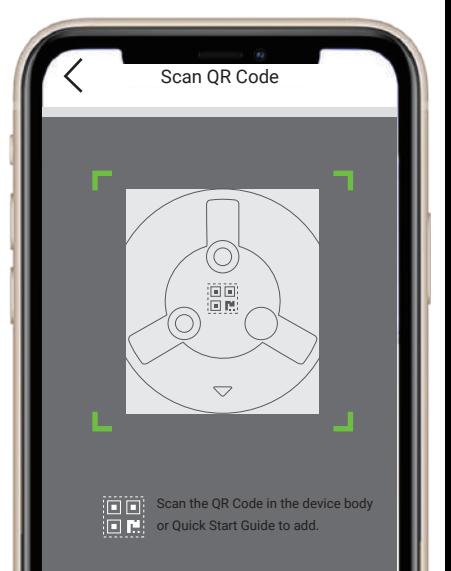

# **Uzstādīšana (Pēc izvēles)**

Pārliecienieties, ka virsma, pie kuras vēlaties piestiprināt kameru ir pietiekami stipra.

### Solis 1: Uzstādiet Micro SD Karti (Pēc izvēles)

Ievietojiet Micro SD karti (pārdodas atsevišķi) kartes slotā, kā parādīts zemāk

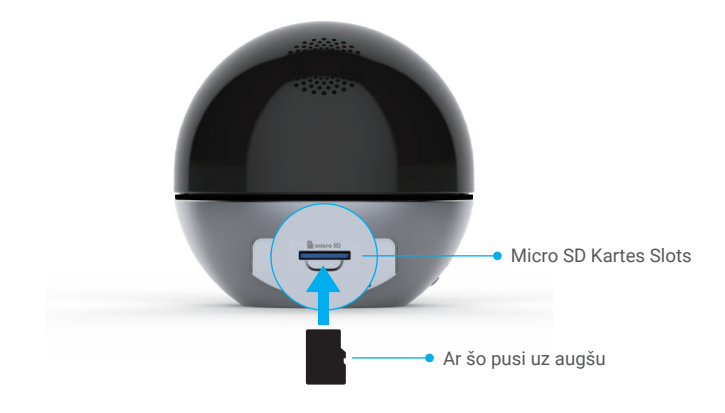

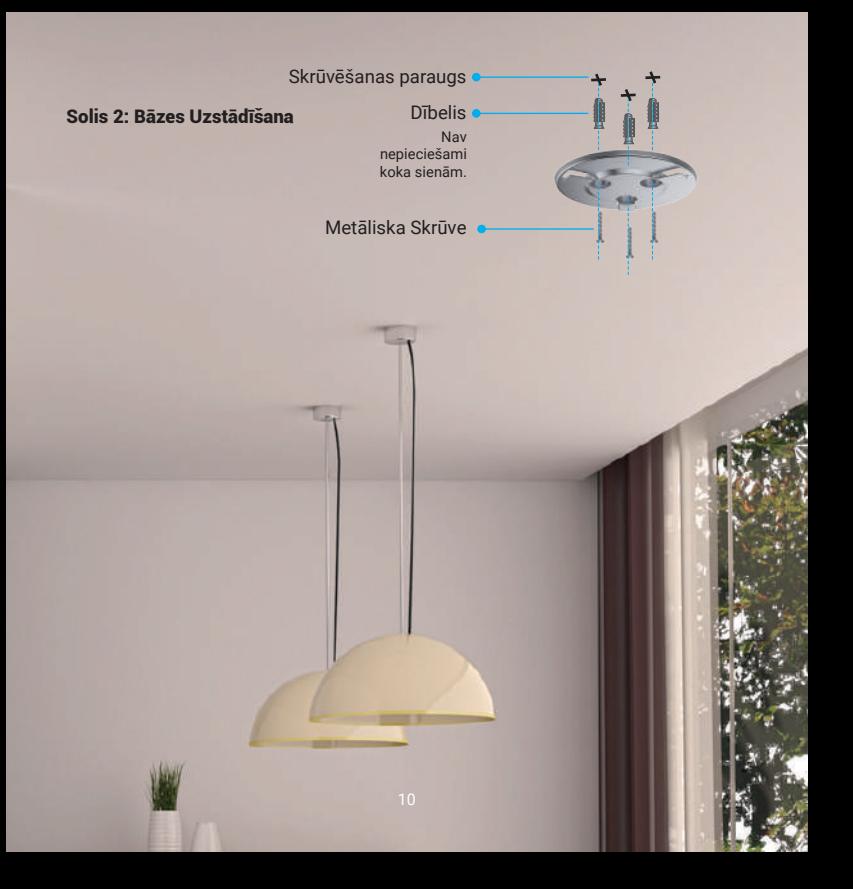

## Solis 3: Kameras Uztādīšana

Kameras pieslēgšana pie bāzes - pagrieziet to pulksteņrādītāja virzienā līdz tā ir fiksēta.

# **EZVIZ Savienojums**

### Amazon Alexa Izmantošana

Šie norādījumi laus jums kontrolēt savas EZVIZ ierīces, izmantojot Amazon Alexa. Ja procesa laikā rodas kādas grūtības, lūdzu, skatiet sadaļu Problēmu novēršana.

#### **Pirms sākat, pārliecinieties, ka:**

- EZVIZ ierīces ir savienotas ar EZVIZ lietotni. 1.
- EZVIZ lietotnē ierīces iestatījumu lapā izslēdziet "Attēlu šifrēšanu". 2. Jums ir ierīce, kurā iespējota Alexa (t.i., Echo Spot, Echo-Show, pilnīgi jaunā Echo-Show, Fire TV
- 3. (visas paaudzes), Fire TV stick (tikai otrās paaudzes) vai Fire TV Edition viedie televizori).
- 4. Amazon Alexa lietotne jau ir instalēta jūsu viedierīcē, un jūs esat izveidojis kontu.

#### **Lai kontrolētu EZVIZ ierīces ar Amazon Alexa:**

- 1. Atveriet lietotni Alexa un izvēlnē atlasiet "Prasmes un spēles".
- Ekrānā Prasmes un spēles meklējiet "EZVIZ", un jūs atradīsit prasmes "EZVIZ". 2.
- 3. Atlasiet savas EZVIZ ierīces prasmes un pēc tam pieskarieties PARTRAUKT.
- 4. Ievadiet savu EZVIZ lietotājvārdu un paroli un pieskarieties Pierakstīties.
- Pieskarieties pogai Autorizēt, lai pilnvarotu Alexa piekļūt jūsu EZVIZ kontam, lai Alexa varētu 5. kontrolēt jūsu EZVIZ ierīces.
- 6. Tiks parādīts paziņojums "EZVIZ ir veiksmīgi saistīts", pēc tam pieskarieties vienumam ATKLĀT IERĪCES, lai ļautu Alexa atklāt visas jūsu EZVIZ ierīces.
- Atgriezieties lietotnes Alexa izvēlnē un atlasiet "Ierīces", un sadaļā Ierīces redzēsiet visas savas 7. EZVIZ ierīces.

#### **Balss komandas**

Atklājiet jaunu viedierīci, izmantojot lietotnes Alexa izvēlni "Viedā māja" vai Alexa balss vadības funkciju. Kad ierīce ir atrasta, to var kontrolēt ar balsi. Runājiet Aleksai vienkāršas komandas.

Jūsu ierīces nosaukumu, piemēram: "show xxxx camera", var mainīt EZVIZ lietotnē. Katru reizi, kad maināt ierīces nosaukumu, jums vēlreiz būs jāatrod ierīce, lai atjauninātu nosaukumu.

#### **Problēmu novēršana**

Ko darīt, ja Aleksai neizdodas atklāt manu ierīci?

Pārbaudiet, vai nav interneta savienojuma problēmu.

Mēģiniet restartēt viedierīci un atkārtoti atklāt ierīci vietnē Alexa.

#### Kāpēc ierīces statusā Alexa tiek rādīts "Bezsaistē"?

Iespējams, ka ir zaudēts bezvadu savienojums. Pārstartējiet viedierīci un atkārtoti atklājiet to vietnē Alexa.

Piekļuve internetam maršrutētājā varētu būt nepieejama. Pārbaudiet, vai maršrutētājs ir savienots ar internetu, un mēģiniet vēlreiz.

Sīkāku informāciju par valstīm, kas atbalsta Amazon Alexa lietošanu, skatiet tās oficiālajā vietnē.

### Google Assistant Izmantošana

Izmantojot Google asistentu, varat aktivizēt savu EZVIZ ierīci un skatīties tiešraidē, runājot ar Google palīga balss komandām.

#### **Nepieciešamas šādas ierīces un lietotnes:**

- 1. Funkcionāla EZVIZ lietotne.
- EZVIZ lietotnē izslēdziet "Attēlu šifrēšanu" un ierīces iestatījumu lapā ieslēdziet "Audio". 2.
- Televizors ar funkcionālu Chromecast savienojumu ar to. 3.
- 4. Google asistenta lietotne jūsu tālrunī.

#### **Lai sāktu, lūdzu, veiciet tālāk norādītās darbības.**

- 1. Iestatiet EZVIZ ierīci un pārliecinieties, vai tā darbojas pareizi lietotnē.
- 2. Lejupielādējiet lietotni Google Home no App Store vai Google Play™ veikala un piesakieties savā Google kontā.
- Ekrānā Myhome pieskarieties "+" augšējā kreisajā stūrī un izvēlņu sarakstā atlasiet "Iestatīt ierīci", 3. lai pārietu uz iestatīšanas interfeisu.
- Pieskarieties "Strādā ar Google" un meklējiet "EZVIZ", kur atradīsit prasmes "EZVIZ". 4.
- 5. Ievadiet savu EZVIZ lietotājvārdu un paroli un pieskarieties Pierakstīties.
- Pieskarieties pogai Autorizēt, lai pilnvarotu Google piekļūt jūsu EZVIZ kontam, lai Google varētu 6. kontrolēt jūsu EZVIZ ierīces.
- 7. Pieskarieties vienumam "Atgriezties lietotnē".
- Veiciet iepriekš minētās darbības, lai pabeigtu autorizāciju. Kad sinhronizācija būs pabeigta, EZVIZ 8. pakalpojums tiks parādīts jūsu pakalpojumu sarakstā. Lai savā EZVIZ kontā skatītu saderīgu ierīču sarakstu, pieskarieties EZVIZ pakalpojuma ikonai.
- Tagad izmēģiniet dažas komandas. Izmantojiet tās kameras nosaukumu, kuru izveidojāt, iestatot 9. sistēmu.

Lietotāji var pārvaldīt ierīces kā vienu entītiju vai grupā. Ierīču pievienošana telpai ļauj lietotājiem vienlaikus kontrolēt ierīču grupu, izmantojot vienu komandu.

Papildinformāciju skatiet saitē:

*https://support.google.com/googlehome/answer/7029485?co=GENIE.Platform%3DAndroid&hl=en*

Vairāk informācijas *www.ezvizlife.lv*.

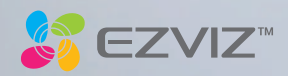